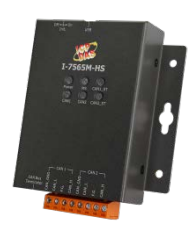

I-7565M-HS

## 快速上手指南

v1.0.1, 2018 年 12 月

## **產品內容**

除了本『快速上手指南』外,此產品内容還包括以下配件:

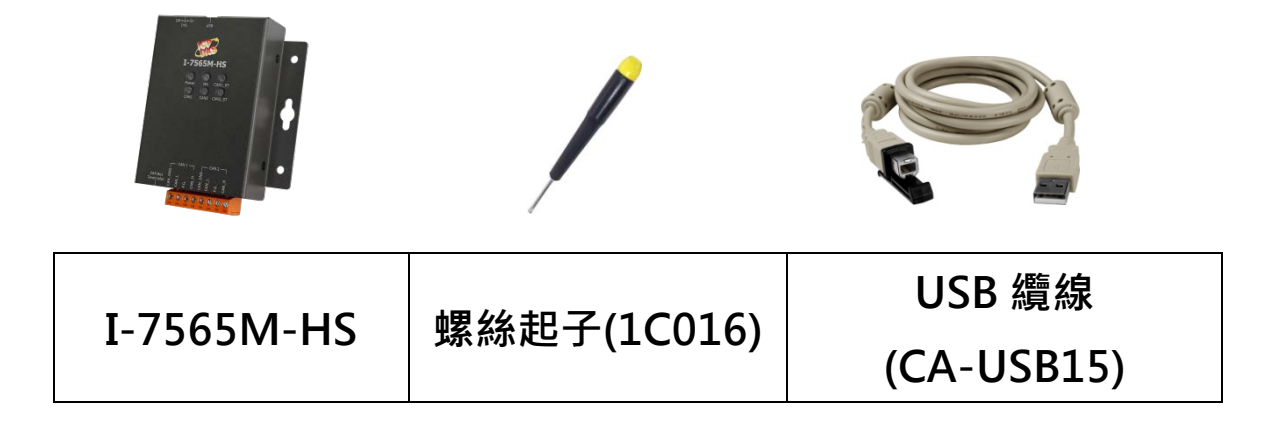

**參考資訊**

- **I-7565M-HS 使用手冊** [http://ftp.icpdas.com/pub/cd/fieldbus\\_cd/can/converter/i-](http://ftp.icpdas.com/pub/cd/fieldbus_cd/can/converter/i-7565m-hs/manual)[7565m-hs/manual](http://ftp.icpdas.com/pub/cd/fieldbus_cd/can/converter/i-7565m-hs/manual)
- **I-7565M-HS 產品網頁**

[http://www.icpdas.com/root/product/solutions/industrial\\_](http://www.icpdas.com/root/product/solutions/industrial_communication/fieldbus/can_bus/converter/i-7565m-hs.html) [communication/fieldbus/can\\_bus/converter/i-7565m-hs.h](http://www.icpdas.com/root/product/solutions/industrial_communication/fieldbus/can_bus/converter/i-7565m-hs.html) [tml](http://www.icpdas.com/root/product/solutions/industrial_communication/fieldbus/can_bus/converter/i-7565m-hs.html)

**ICP DAS 網站**

<http://www.icpdas.com/>

## 1----------------------------------------------------------- **模組安裝**

在開始使用 I-7565M-HS 模組時,使用者需執行下列安裝步 驟。

**步驟 1: 準備一個 I-7565M-HS 模組**

#### **步驟 2: 確認 CAN 端是否需要使用終端電阻**

檢查應用架構並確認模組的 CAN 端是否需要啟用終端電阻。請依照 下圖來調整終端電阻的設定。

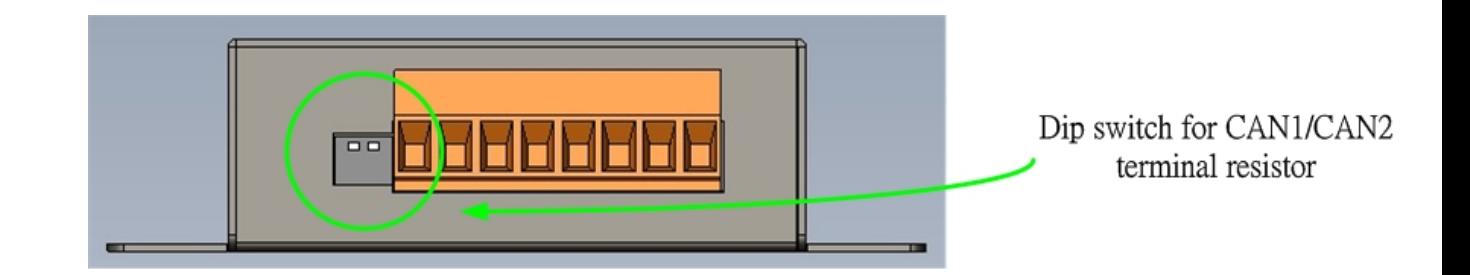

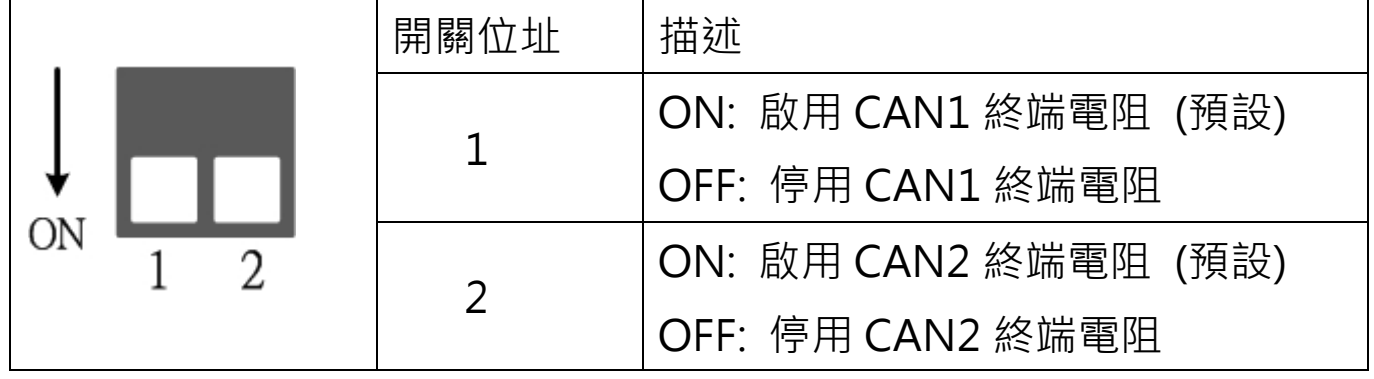

一般來說,如果您的應用架構如下,我們建議您啟用終端電阻。

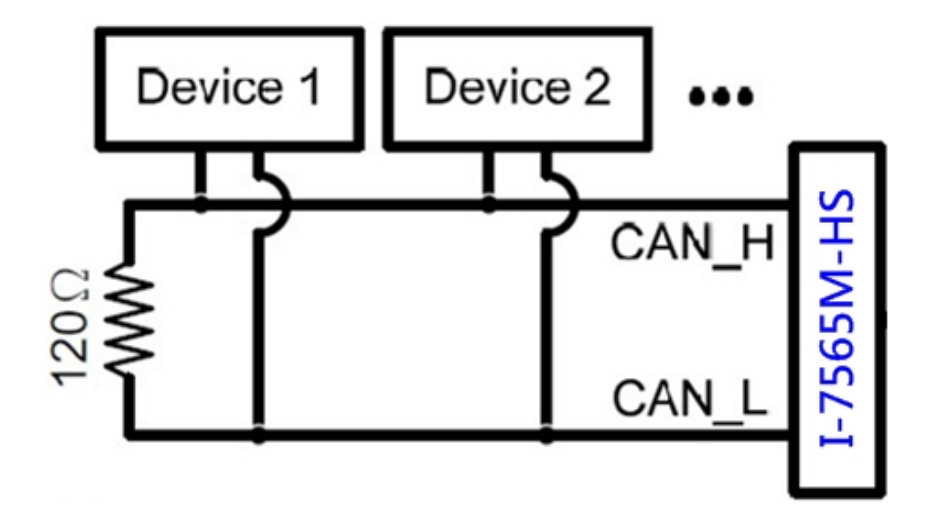

如果您的應用程序為下圖之架構,則沒有必要啟用終端電阻。

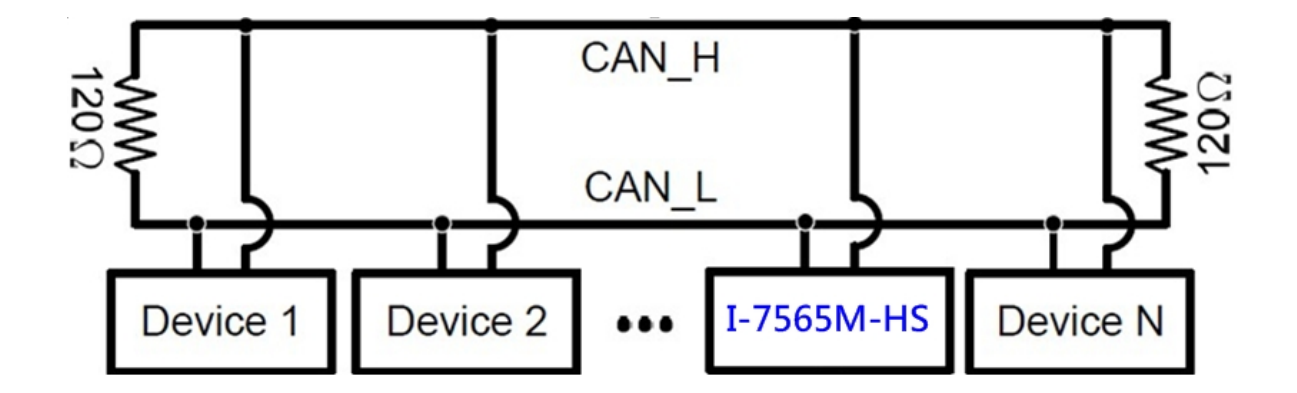

**步驟 3: 將模組的 CAN、接地線及 USB 線接妥**

I-7565M-HS 模組的 USB 及 CAN 總線接線圖如下圖所示。,即可 開始將模組應用在你的應用架構之中。

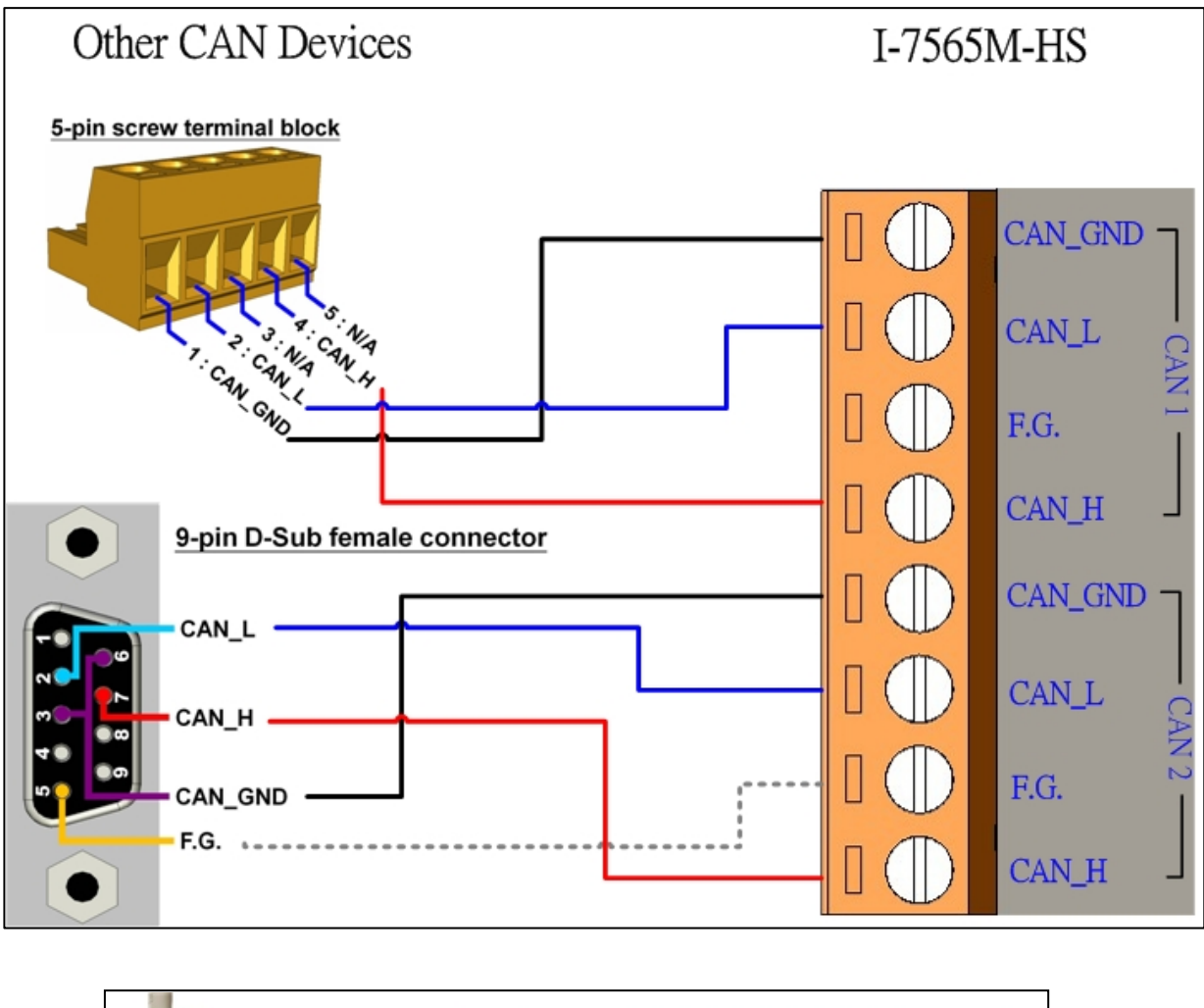

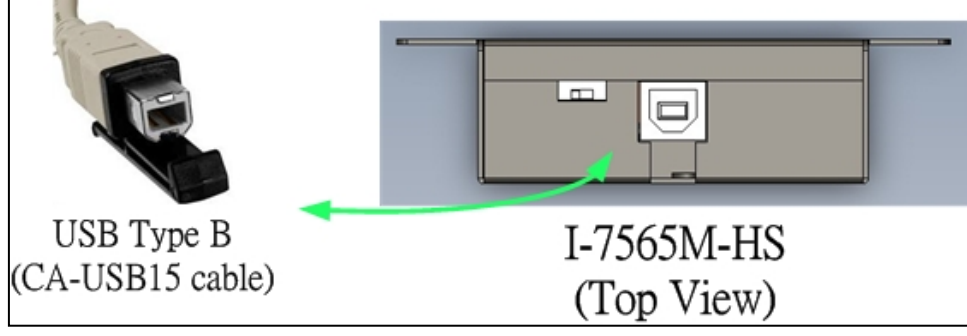

# 2 -------------------------------------------- **設定工具**

我們提供的I-7565-HS Utility具有簡易的傳送/接收CAN訊息功能。 在此同時,它也可以顯示每一個接收到的 CAN 訊息時戳,以利於分 析

**步驟 1: 安裝 I-7565-HS Utility 工具**

軟體路徑如下:

[http://ftp.icpdas.com/pub/cd/fieldbus\\_cd/can/converter/i-](http://ftp.icpdas.com/pub/cd/fieldbus_cd/can/converter/i-7565m-hs/software/utility)[7565m-hs/software/utility](http://ftp.icpdas.com/pub/cd/fieldbus_cd/can/converter/i-7565m-hs/software/utility)

**步驟 2: 設定 I-7565M-HS 模組**

1. 在產品盒內可以找到 CA-USB15 纜線, 使用此 USB 覽線來連接 模組與 PC。

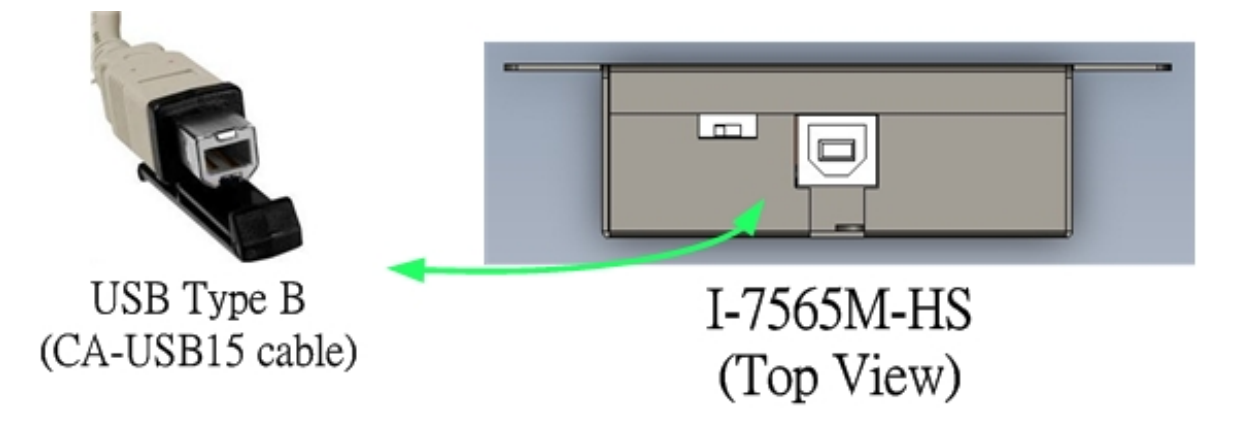

2. 執行 I-7565-HS Utility 工具程式.

#### **步驟 3: 與 I-7565M-HS 模組建立連線**

當一開始執行設定工具時,設定工具會自動掃描所有可使用的 I-7565M-HS 模組,且將掃描到的模組條列在設定工 具" Connection to ..." 訊息框上的"Module Name"欄位。使 用者可以透過重新執行"Connect to …"功能來重新掃描新增之 I-7565M-HS 模組。

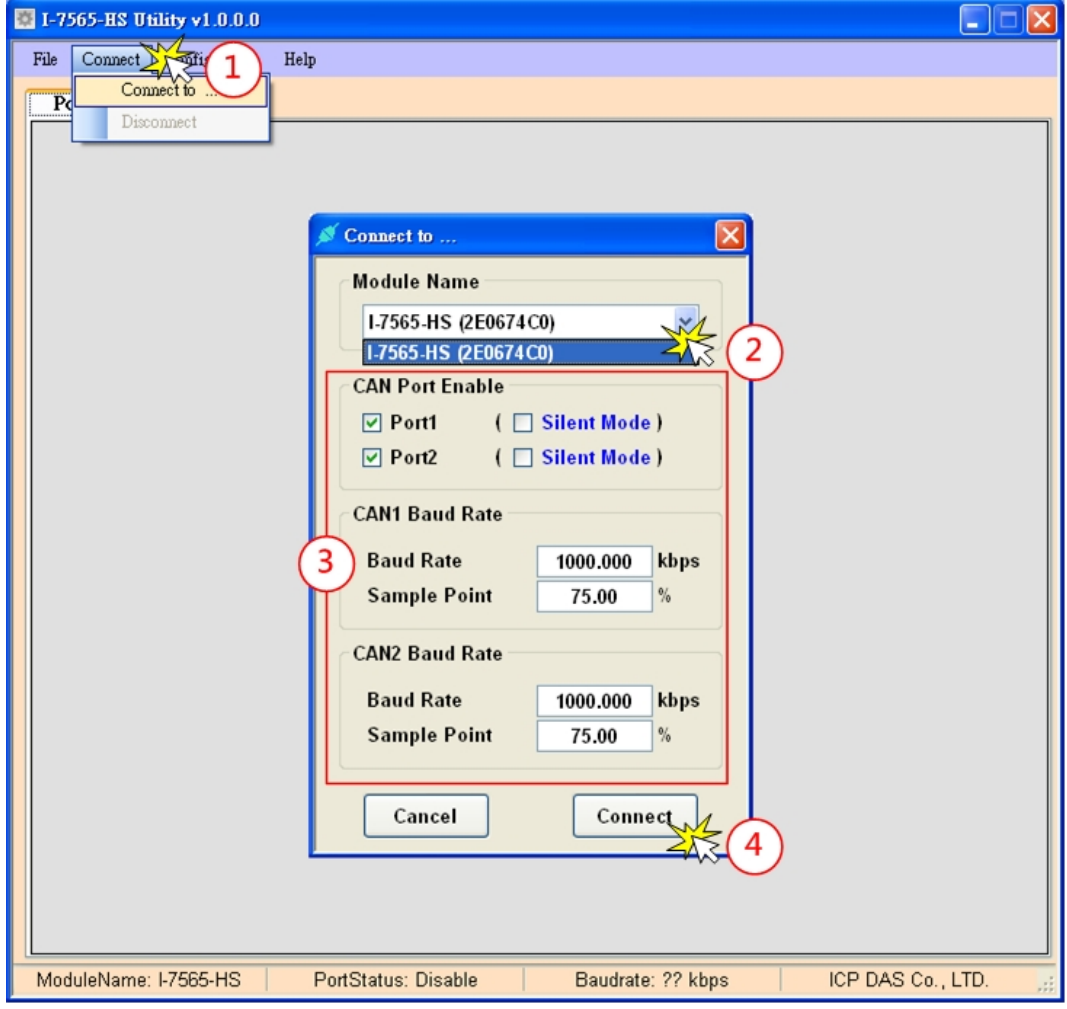

在與模組連線前,使用者可以設定模組的 CAN 埠操作模式及 CAN 總 線的涌訊鮑率等參數。請參考下列步驟來設定模組的相關連線設定參 數。

- 步驟 1: 點選"Connect to …"項目,開啟"Connect"設定畫面
- 步驟 2: 選擇欲連線之 I-7565M-HS 模組
- 步驟 3: 使用者可以在 CAN Port Enable"及 "CAN1/CAN2 Baud Rate"欄位設定 CAN 埠操作模式及 CAN 總線的通訊鮑率等 參數,詳細功能條列如下:

#### **[CAN Port Enable]**

**"Port Enable" :** 

啟用/停用 CAN1/CAN2 埠功能

#### **"Silent Mode":**

設定 CAN 埠進入監聽模式。當 CAN 埠為監聽模式時, 此 AN 埠將只 會接收 CAN 總線訊息而不會發出 CAN Ack 訊息至 CAN 總線上。

#### **[CAN Baudrate]**

**"Baud Rate":**

欲使用之 CAN 總線鮑率。數值範圍為 10 ~ 1000 kbps。

#### **"Sample Point":**

CAN baud rate bit timing 取樣點。

### 步驟 4: 按下"Connect"按鈕,開始使用上述 CAN 總線之設定來傳 送/接收 CAN 訊息。

#### **步驟 4: 傳送、接收 CAN 訊息**

經由 I-7565-HS Utility 設定工具,使用者可以透過 I-7565M-HS 模 組來傳送及接收 CAN 總線訊息。

傳送及接收 CAN 總線訊息畫面如下:

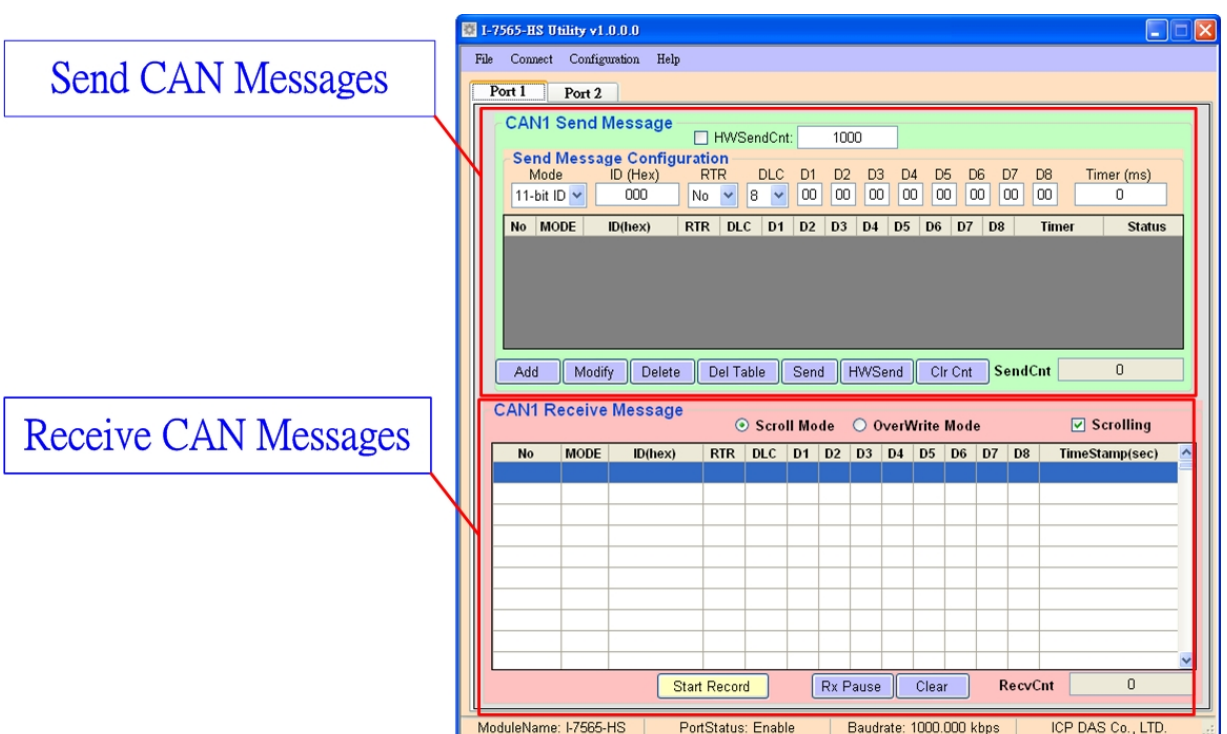